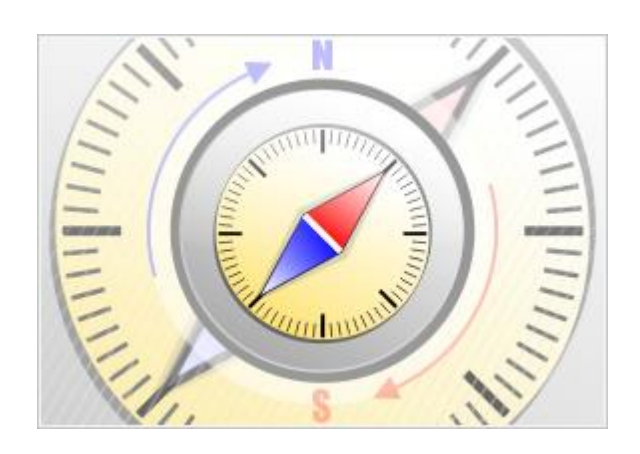

# **The Bat! Voyager**

© Ritlabs, SRL 1998-2016

## Inhaltsverzeichnis

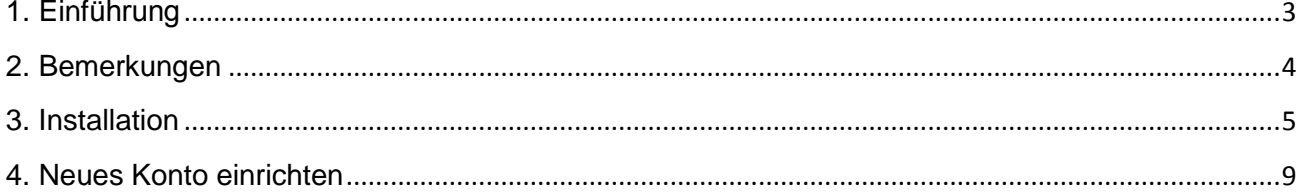

## <span id="page-2-0"></span>**1. Einführung**

The Bat! Voyager ist eine mobile Version des E-Mail Programms The Bat!, mit der es möglich ist, die Nachrichten auf jedem PC zuzugreifen. The Bat! Voyager kann einfach auf ein kleines USB-Flash-Laufwerk installiert werden. Sie erhalten einen sicheren portablen E-Mail Client, den Sie z.B. am Schlüsselbund tragen und an jedem PC mit Internet- und verfügbarem USB-Anschluss nutzen können.

Adressbucheinträge und Nachrichten sind immer zugänglich, egal welchen PC Sie nutzen. Stecken Sie einfach das USB-Flash-Laufwerk in den PC und fangen Sie an. Dabei bleiben keine Spuren sensibler Daten auf dem verwendeten PC zurück. Dank Passwortschutz und verschlüsselter Datenbank sind Ihre E-Mail-Informationen wirklich sicher.

The Bat! Voyager bietet alle Funktionen an, die es in The Bat! Professional gibt. Die Datenübertragung von The Bat! zu The Bat! Voyager und umgekehrt ist sehr einfach. Erstellen Sie die Datensicherungsdatei in einem Programm (Menü "Hilfsmittel -> Datensicherung") und stellen Sie die Daten aus dieser Datei in anderem Programm wieder her (Menü "Hilfsmittel -> Wiederherstellung"). Der Datenimport aus anderen E-Mail Programmen wie Thunderbird, Outlook, Eudora, Pegasus, Netscape und anderen ist ebenso möglich (Menü "Hilfsmittel -> Nachrichten importieren -> Mailboximportassistent").

The Bat! Voyager ist einfach zu bedienen, da es ist ein schnelles und handliches Programm ist.

*\* BITTE BEACHTEN SIE: es gibt keine Probephase für The Bat! Voyager. Um das Programm zu nutzen, benötigen Sie die Lizenz für The Bat! Professional Edition. Sie können The Bat! Professional Edition herunterladen und kostenlos 30 Tage lang testen.*

## <span id="page-3-0"></span>**2. Bemerkungen**

Halten Sie folgende Information bereit, um die Konfiguration jedes Ihrer Konten zu erleichtern:

- Benutzername und Passwort, um auf POP3- oder IMAP4-Server zuzugreifen
- Adresse des POP3- oder IMAP4 Servers
- Adresse des SMTP Servers
- Verbindungstyp und Portnummer

Sie können diese Information auf der Webseite Ihres E-Mail-Service finden. Die Einstellungen können Sie auch von Ihrem Internet Provider oder Ihrem Serveradministrator erhalten.

## <span id="page-4-0"></span>**3. Installation**

Laden Sie The Bat! Voyager von unserer Webseite herunter: <http://www.ritlabs.com/de/products/voyager/download.php>

**BITTE BEACHTEN SIE:** Es gibt keine Probephase für The Bat! Voyager. Um The Bat! Voyager zu verwenden benötigen Sie eine Lizenz für The Bat! Professional Edition. Bevor Sie die Installation beginnen, stellen Sie bitte sicher, dass Sie die Bestellnummer oder den Key Block haben.

#### **Schritt 1**

Lösen Sie die Installationsdatei aus. Das ist eine selbstextrahierende Datei, Sie werden folgendes Fenster sehen:

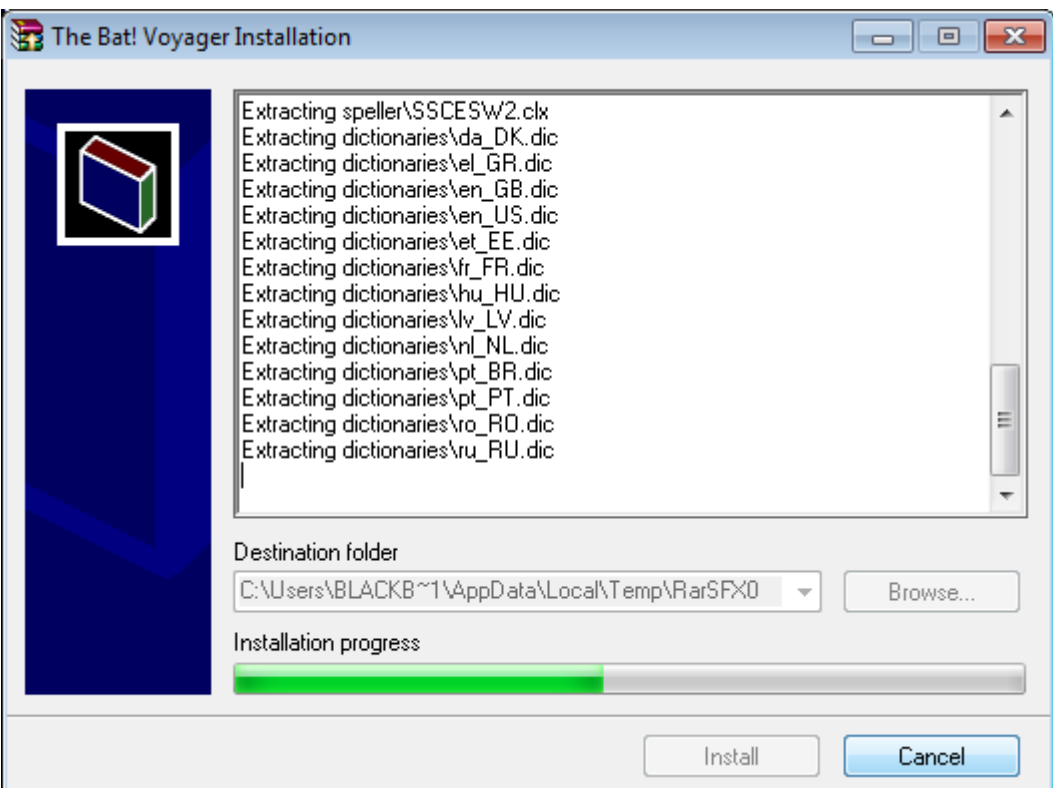

#### **Schritt 2**

Wählen Sie das Laufwerk aus (entweder lokales oder auf einem Wechseldatenträger) und drücken Sie **Install**.

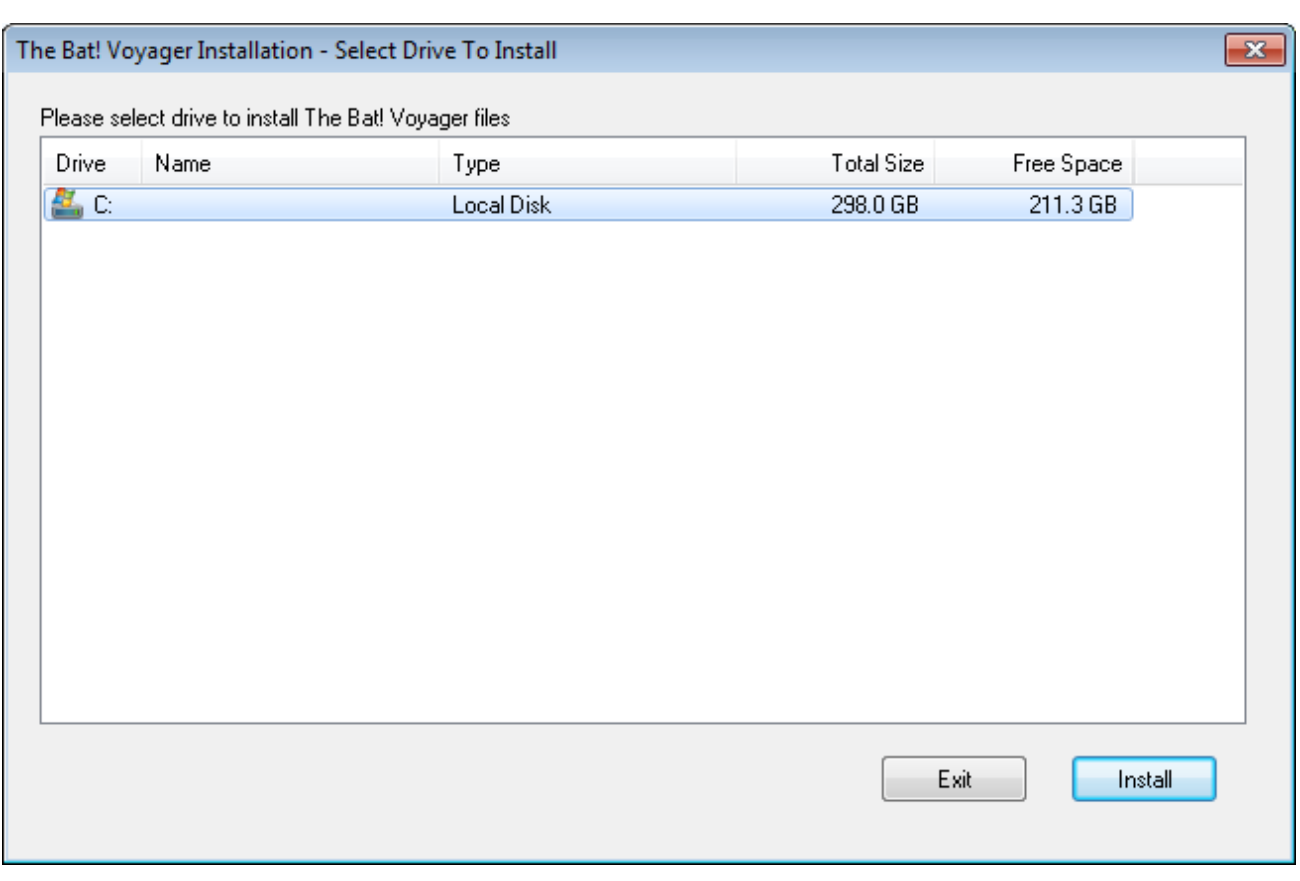

The Bat! Voyager wird im angegebenen Verzeichnis installiert und ein neues Fenster mit der Liste installierten Dateien erscheint.

#### **Schritt 3**

Öffnen Sie die **Datei voyager.exe** und geben Sie das Master Passwort ein, um Ihre Daten zu schützen. Bei jedem Programmstart sollen Sie dieses Passwort eingeben.

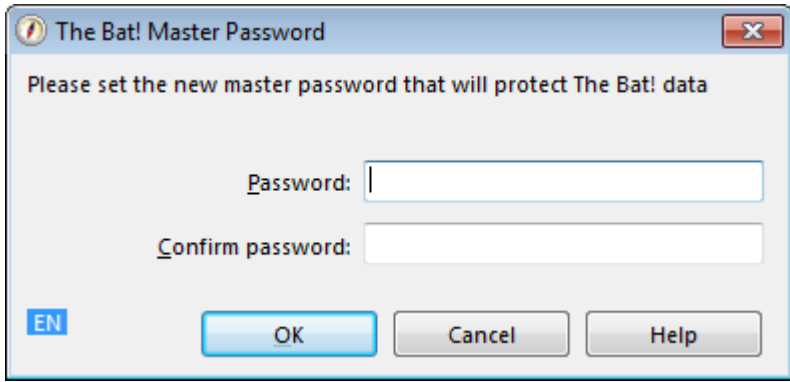

© Ritlabs, SRL 1998-2016

#### **Schritt 4**

Im Schritt 3 haben Sie das Master Passwort festgelegt. Bitte geben Sie es jetzt ein, um The Bat! Voyager zu starten.

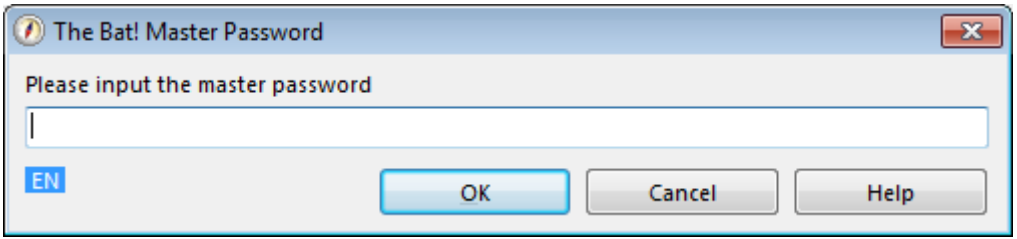

#### **Schritt 5**

Aktivieren Sie das Programm – Sie können The Bat! Voyager entweder mit der Bestellnummer oder mit dem Key Block aktivieren. Bitte beachten Sie, dass Sie The Bat! Voyager drei Mal mit dem Registrierungsschlüssel und drei Mal mit der Bestellnummer aktivieren können. Falls es keine Aktivierungen mehr gibt, wenden Sie sich bitte an unser Support Team.

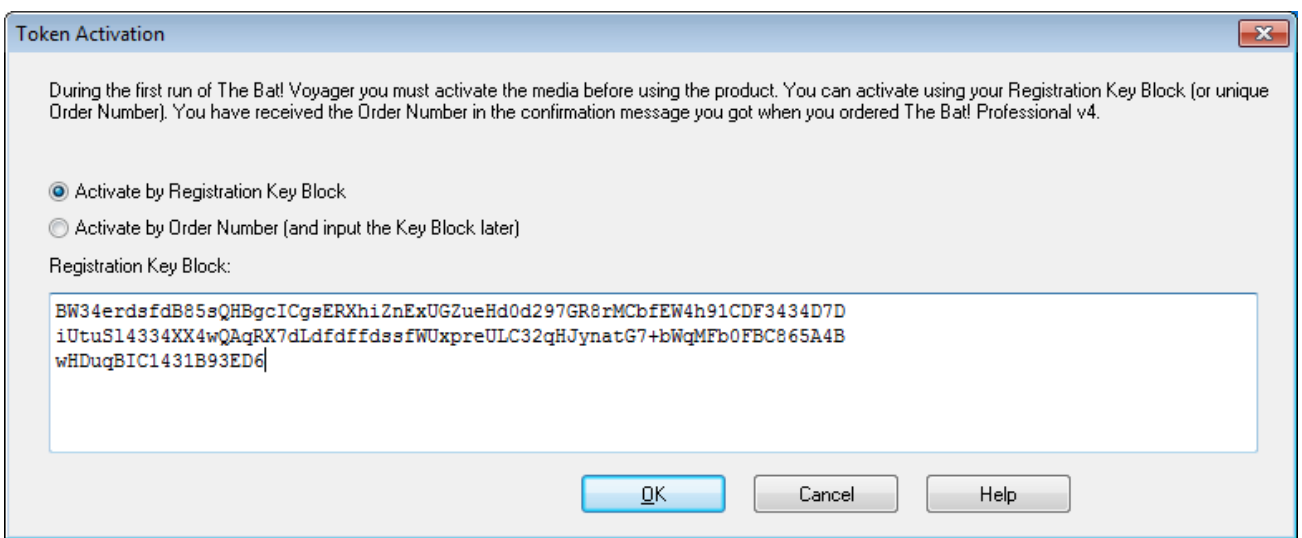

*(Dieser Registrierungsschlüssel ist ungültig)*

#### **Schritt 6**

Erhalten Sie den Aktivierungschlüssel. Drücken Sie die Taste **Fetch Key**. Im Webbrowser erhalten Sie dann den entsprechenden Code. Kopieren Sie ihn und fügen ins Feld **Token Activation Key** ein. Drücken Sie **Activate**.

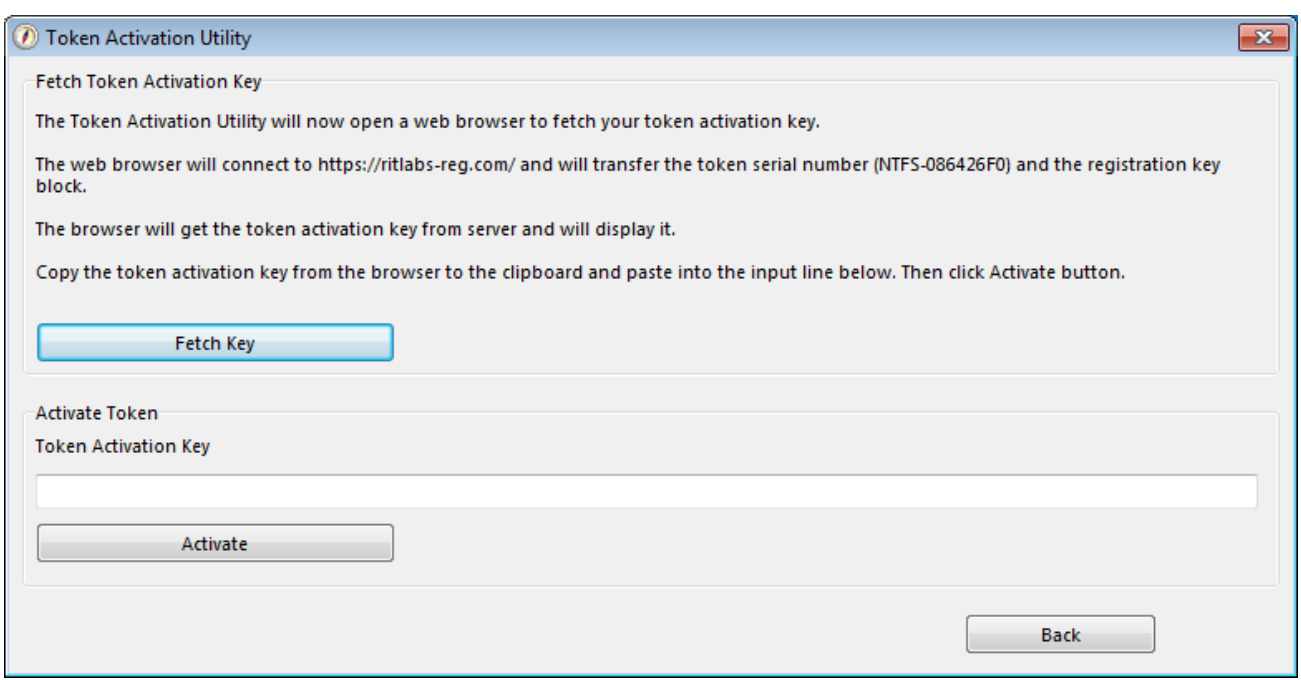

#### **Schritt 7**

Wenn Sie alle Schritte richtig befolgt haben, bekommen Sie dieses Fenster. Drücken Sie **OK**, um The Bat! Voyager zu starten.

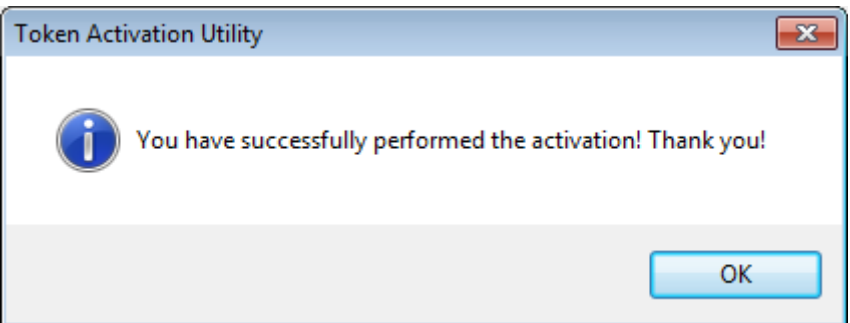

## <span id="page-8-0"></span>**4. Neues Konto einrichten**

Beim ersten Programmstart werden Sie aufgefordert entweder ein neues Konto einzurichten oder die Daten aus der Datensicherungsdatei (\*.tbk Datei) wiederherzustellen.

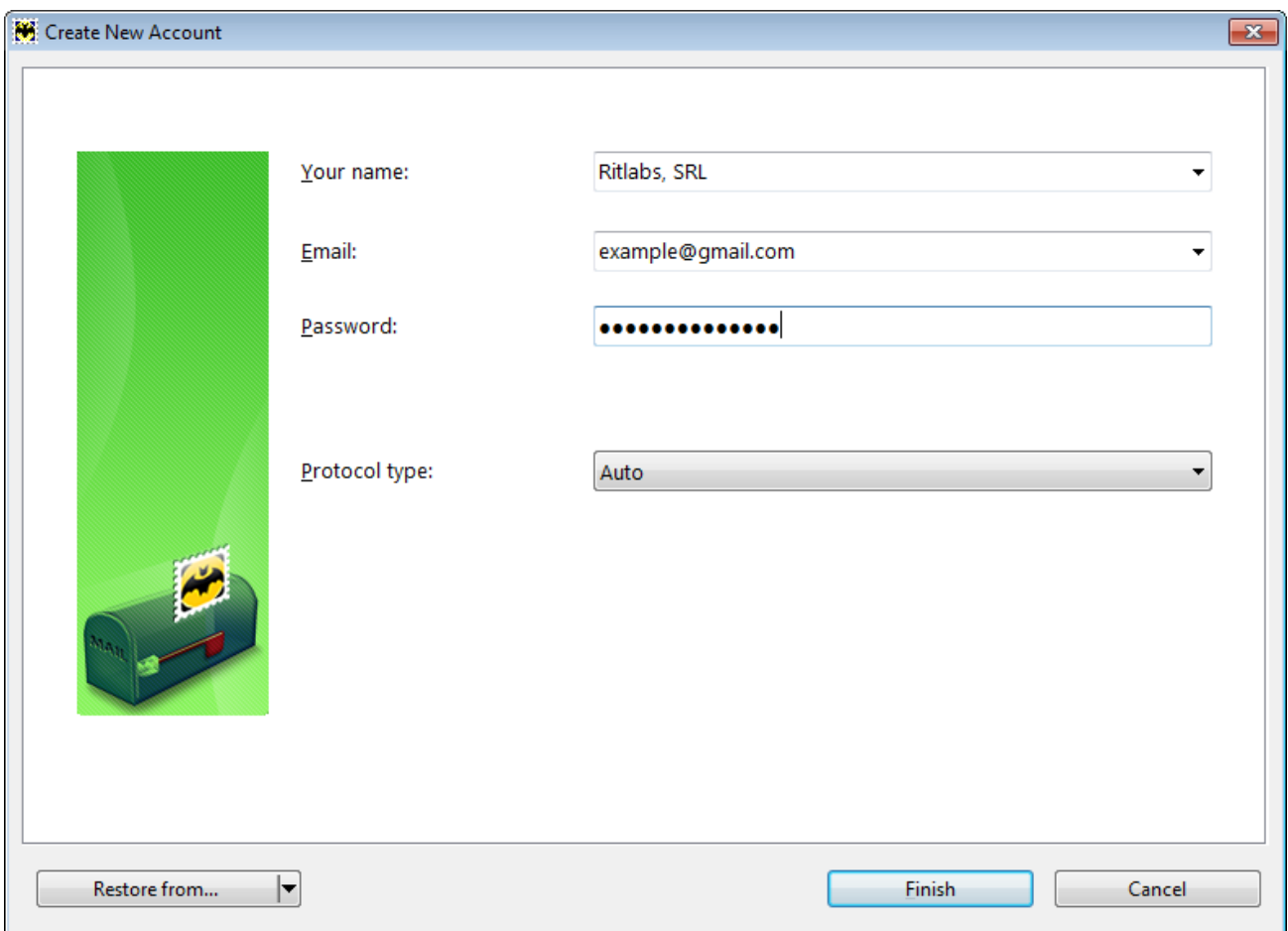

Im Fenster **Create New Account**, werden Sie dazu aufgefordert, Ihre Daten anzugeben. Geben Sie Ihren vollständigen Namen und die E-Mail-Adresse an. Beachten Sie bitte, dass Ihr Name in den Nachrichten neben Ihrer E-Mail-Adresse angezeigt wird. Geben Sie das Passwort für den Zugriff auf Ihren Mailserver ein, sonst wird es bei jedem Nachrichtenabruf und Versand abgefragt. Wenn Sie keine weiteren Einstellungen vornehmen möchten, klicken Sie auf **Finish**, und ein neues Konto wird erstellt werden.

Falls Sie die Mailserver-Einstellungen ändern möchten, wählen Sie **IMAP or POP** aus dem Kombinationsfeld **Protocol type** und klicken Sie auf **Next**.

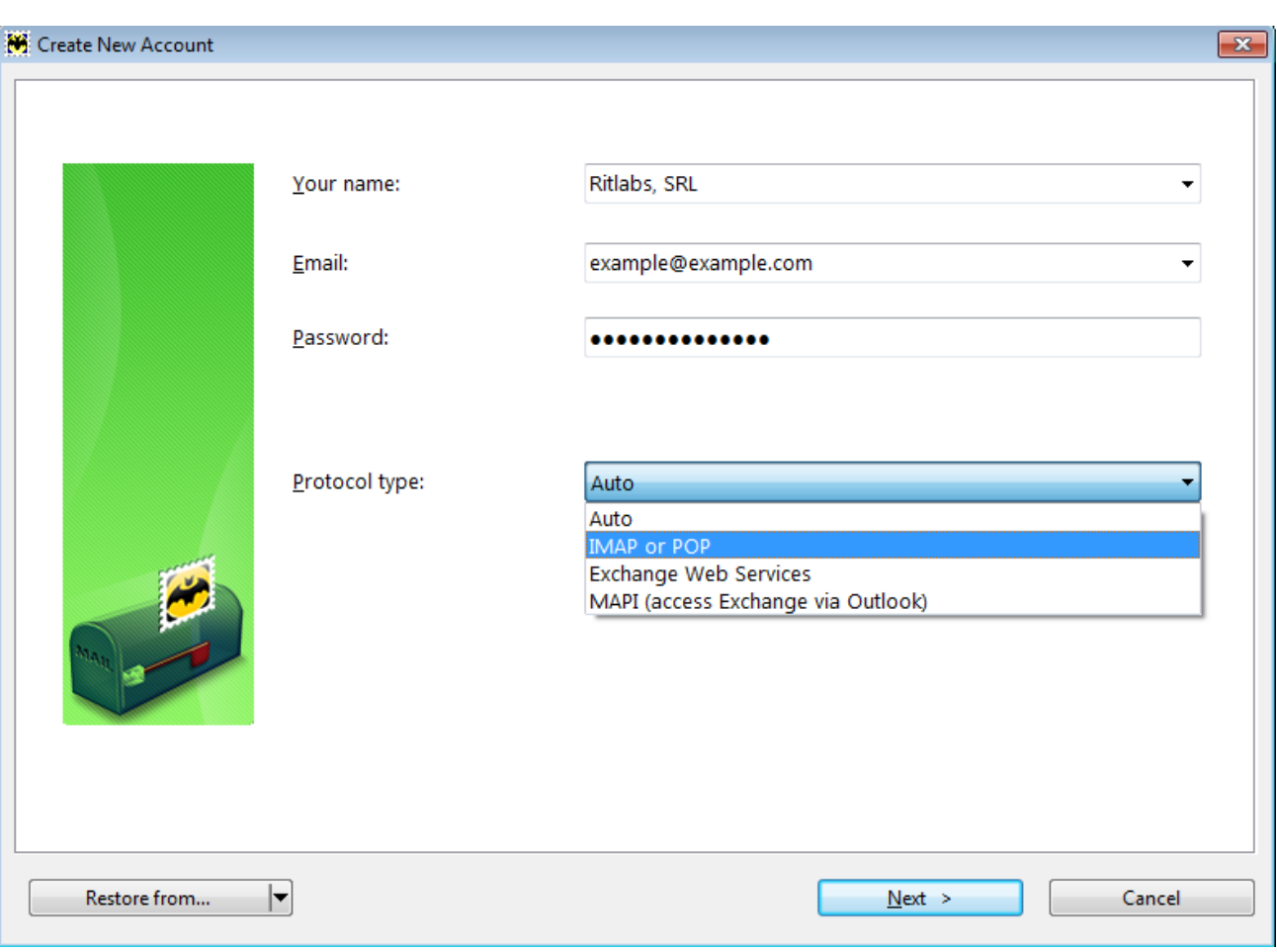

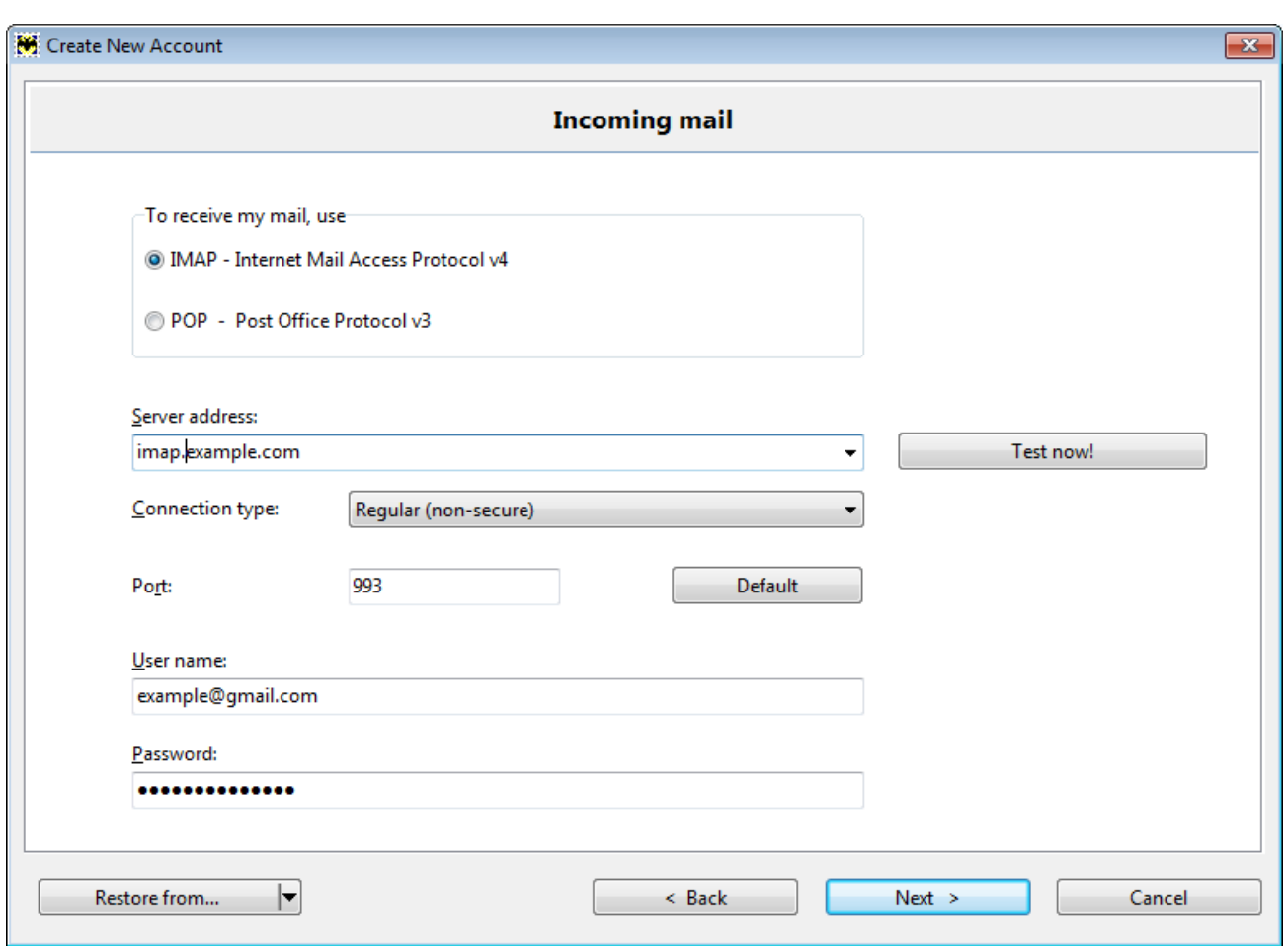

Sie können das Mailserver-Protokoll für den Empfang (IMAP oder POP) auswählen und die Serveradresse eingeben. Die meisten E-Mail-Anbieter befinden sich schon in der Datenbank von The Bat! und werden automatisch erkannt und eingefügt. Sollte dies nicht der Fall sein, können Sie diese auch manuell eintragen. Die nötigen Informationen erhalten Sie entweder auf der Internetseite Ihres E-Mail-Anbieters, von Ihrem Internetprovider oder direkt vom Serveradministrator.

Der Benutzername stimmt normalerweise mit der E-Mail-Adresse oder mit dem ersten Teil der E-Mail-Adresse (bis zu dem @) überein. Klicken Sie auf **Next**, nachdem Sie alle Einstellungen angegeben haben.

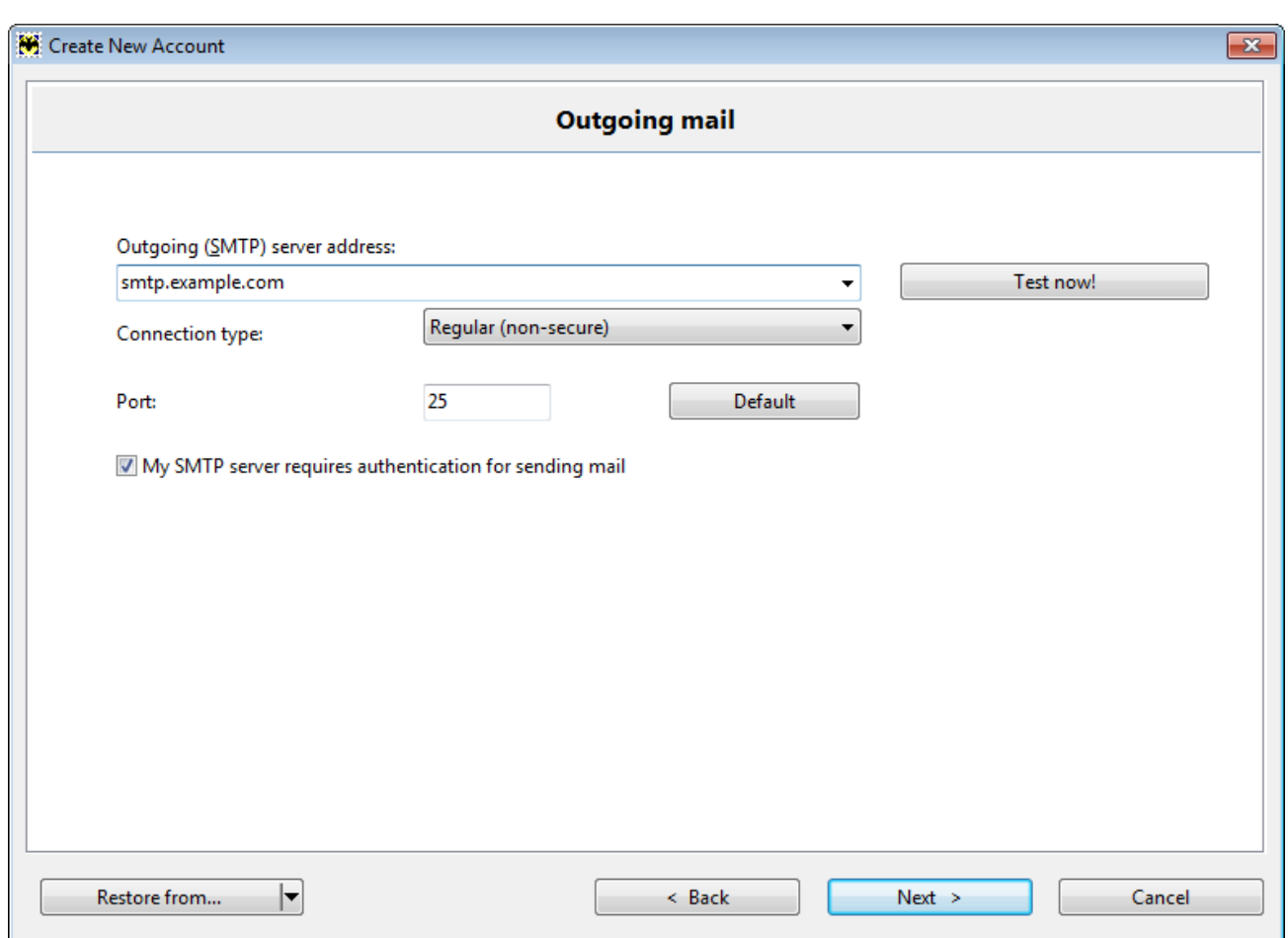

Bei diesem Schritt können Sie die SMTP-Servereinstellungen eingeben. Sollte Ihr Server eine SMTP-Authentifikation erfordern, lässt sich diese aktivieren. Klicken Sie auf **Next**, um zum nächsten Schritt zu gelangen.

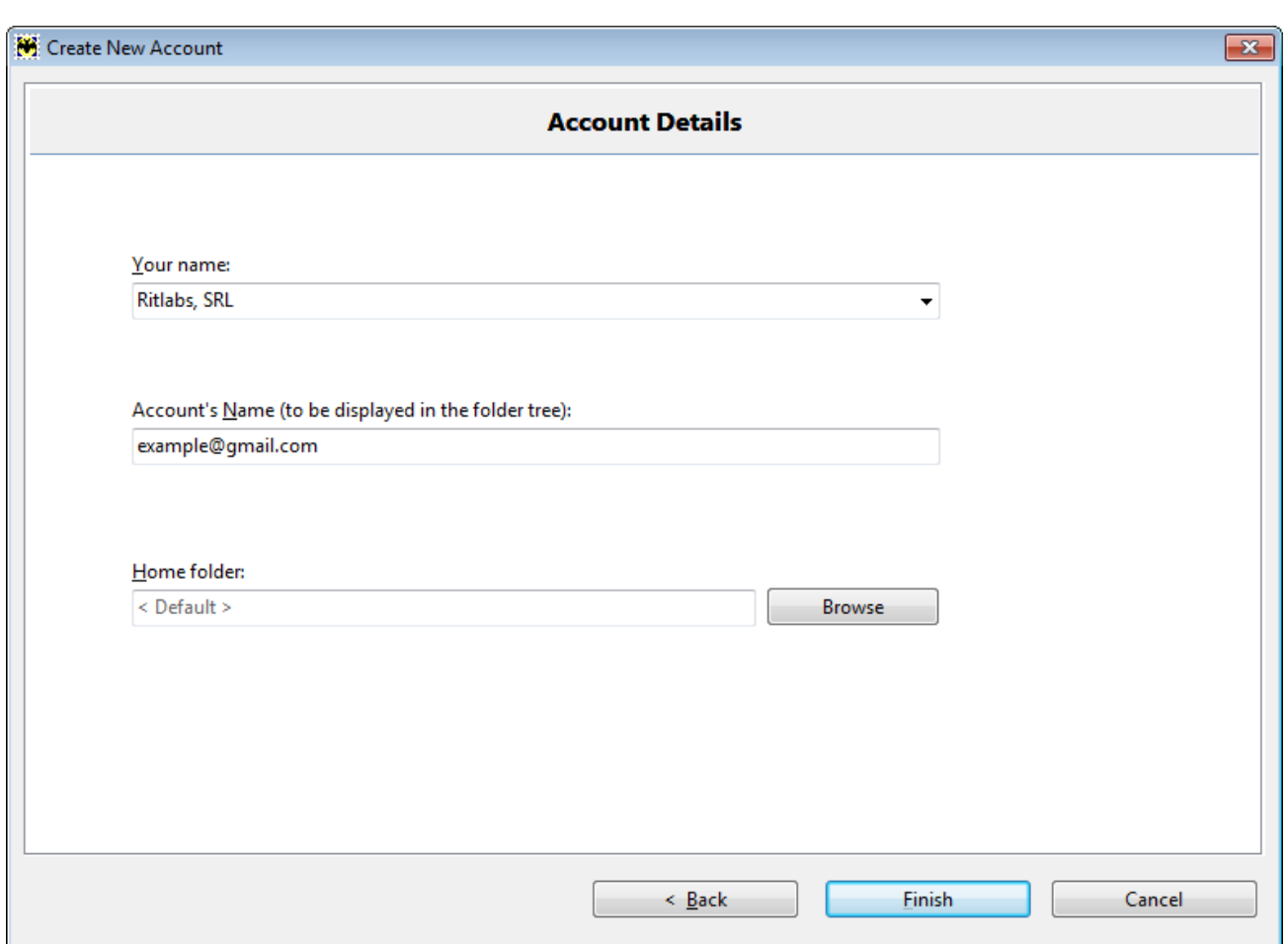

Das Feld **Your name** zeigt Ihren Namen an.

Das zweite Feld bestimmt den Namen Ihres Kontos in der Kontenliste.

Das letzte Feld zeigt den Pfad zum Mailverzeichnis. Dort werden das Kontoverzeichnis, die Kontodaten und die Adressbücher gespeichert. Sofern Sie keinen Ordner ausgewählt haben, wird in dem Feld der Wert <Default> vorgegeben und das Programm erstellt einen eigenen Ordner. Möchten Sie dies ändern, klicken Sie auf den Button rechts neben dem Feld **Home folder** und wählen Sie ein eigenes Verzeichnis. Klicken Sie auf **Finish**, um das neue Konto anzulegen.

Diese Einstellungen können Sie jederzeit im Menü **Konto -> Eigenschaften** (Tastenkombination **Umschalt+Strg+P**) ändern.